## **Anmeldung Elternsprechtag**

Nur im Browser, nicht in der App möglich:

<https://nessa.webuntis.com/WebUntis?school=bodenseegym-lindau>

## $\rightarrow$  Elternzugangsdaten (Mailadresse + Passwort) eingeben

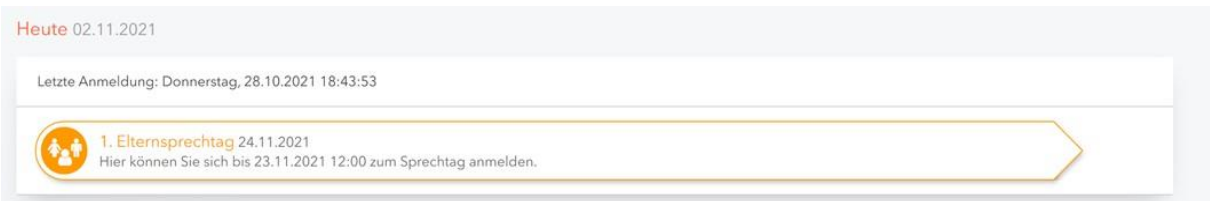

## Meldung zum Elternsprechtag anklicken  $\rightarrow$  Es erscheint folgendes Fenster:

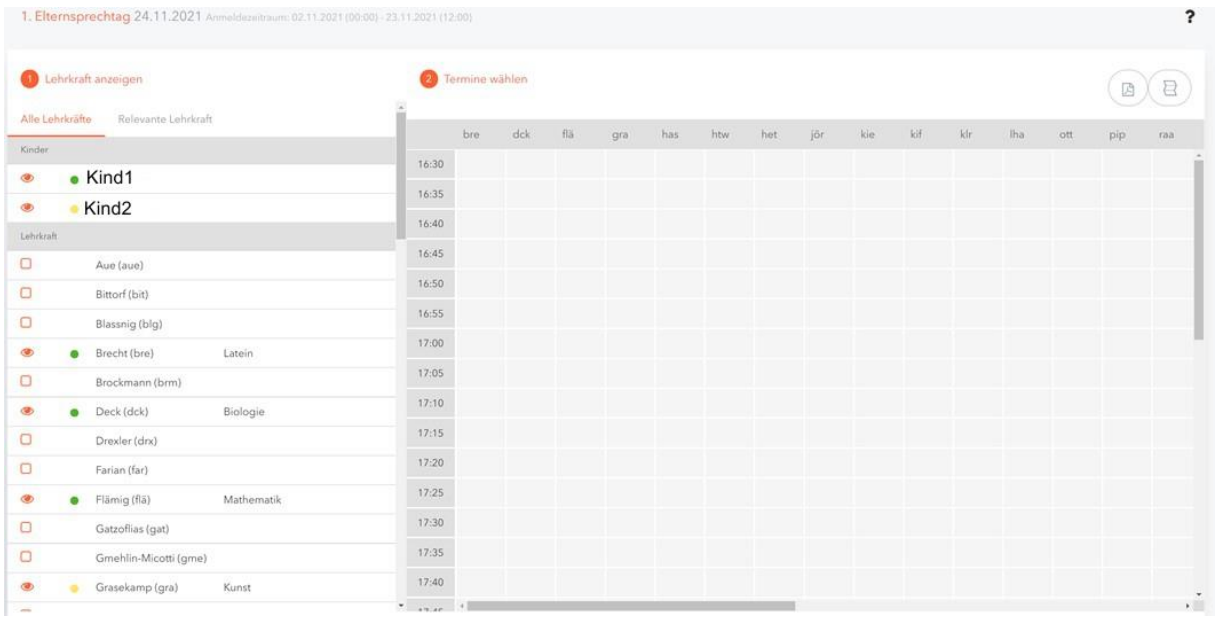

Hier werden (in verschiedenen Farben) die Kinder (hier aus Datenschutzgründen "Kind1" und "Kind2" genannt) und deren Lehrkräfte (Symbol "Auge": Nur diese Lehrkräfte tauchen rechts in der Tabelle auf) aufgelistet.

- Kind1: grün → Dessen Lehrkräfte haben vor ihrem Namen einen grünen Punkt
- Kind2: gelb → Dessen Lehrkräfte haben vor ihrem Namen einen gelben Punkt

Mit Klick auf "Relevante Lehrkraft" können die Lehrer, die keines der eigenen Kinder im Unterricht hat, ausgeblendet werden.

Klick auf ein Kästchen (das bisher noch kein Auge darstellt): Entsprechende Lehrkraft erscheint auch rechts, so dass auch bei ihr ein Termin ausgewählt werden kann (und umgekehrt): Aber kaum nötig, da die Lehrkräfte der Kinder schon vorausgewählt

→ Ebenso bei den Kindern

Rechts: Tabelle mit den relevanten Lehrkräften und ihren freien Terminen  $\rightarrow$  Wahl eines Termins durch Klick auf das passende hellgraue Feld → Alle anderen Termine bei anderen Lehrkräften sind nicht mehr wählbar

(erkennbar an der dunkelgrauen Farbe)

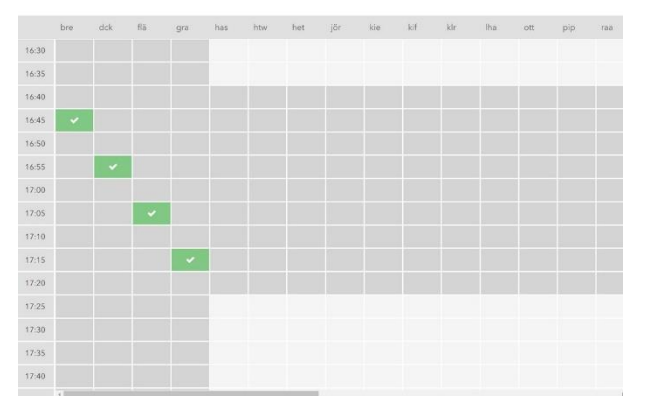

- Termin löschen durch Klick auf den zu löschenden Termin
- oben rechts:
	- o PDF-Datei mit allen Terminen erstellbar
	- o ganz rechts: Tabellenansicht auf die gebuchten Termine einschränken

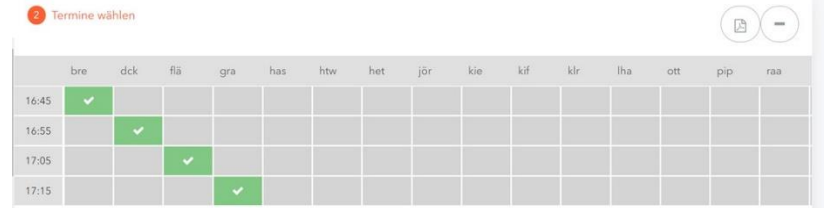

## "Fertig"

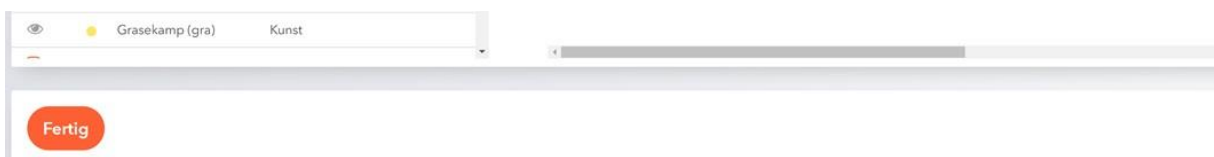

Auf gute Gespräche!